## TENDER DUE s.a.s. di Giorgio Rosi

Via Melis Marini, 20 – 09131 Cagliari Tel. 070523546 – fax 070520393 e-mail: tendero@tiscali.it Pec: tenderdue@ecert.it sito web: www.tenderdue.it

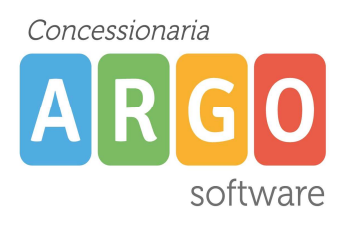

## INSERIMENTO ORARIO PERSONALE DEL DOCENTE SU DIDUP

In questa guida indichiamo i passaggi da svolgere per il caricamento dell'orario personale del docente su Didup. Questa operazione agevola il lavoro quotidiano sui registri elettronici; una volta aperto il registro troveremo l'indicazione delle ore con classi e materie da svolgere nella giornata.

Il caricamento è possibile effettuarlo solo da Didup.

Una volta entrati su Didup dal portale Argo www.portaleargo.it cliccare a sinistra su ORARIO PERSONALE.

A questo punto se non è mai stato inserito un orario si presenta la finestra seguente; Diversamente cliccare in alto a destra su Nuovo Orario

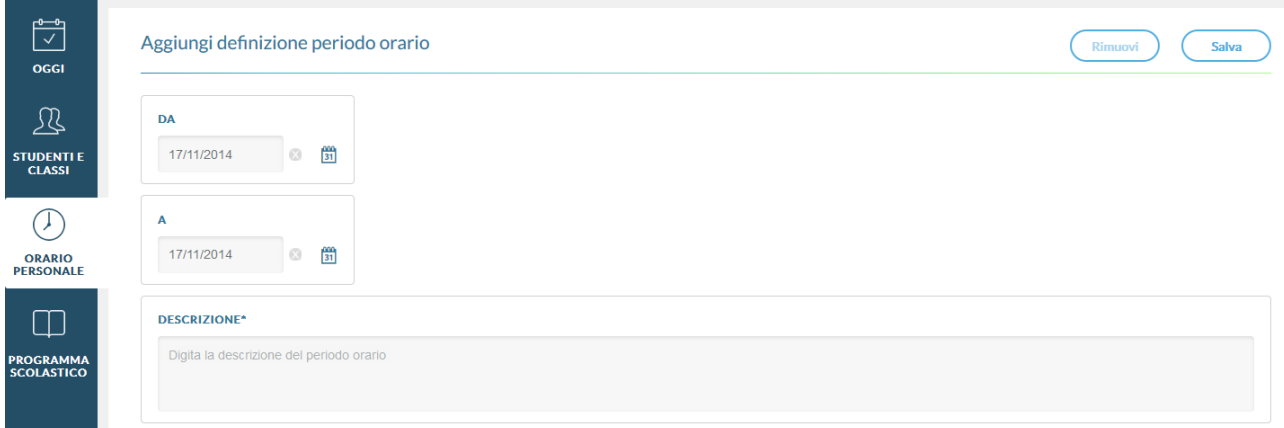

Inserire la data di inizio e termine dell'orario (se si sta caricando un orario definitivo si può impostare il 10 giugno, sarà nel caso possibile modificare le date in seguito) e una descrizione; al termine cliccare su Salva in alto a destra.

A questo punto sarà possibile indicare le ore con classi e materie.

Cliccare sul in corrispondenza dell'ora e del giorno per scegliere la classe e materia Verranno mostrate le classi e materie del docente, associate dalla segreteria.

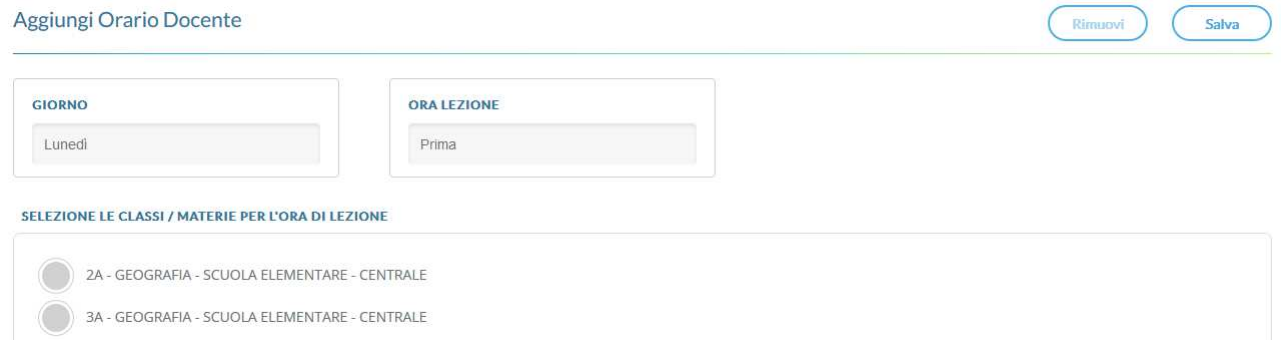

## TENDER DUE s.a.s. di Giorgio Rosi

Via Melis Marini, 20 – 09131 Cagliari Tel. 070523546 – fax 070520393 e-mail: tendero@tiscali.it Pec: tenderdue@ecert.it sito web: www.tenderdue.it

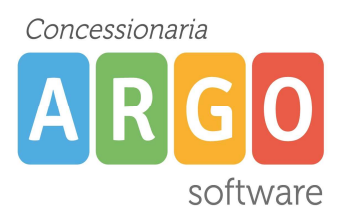

Spuntare, facendo clic sul , per scegliere l'opzione. Una volta confermato cliccare su Salva in alto a destra.

Ripetere l'operazione per completare il caricamento dell'orario.

Nel caso di errore cliccare sul quadrato dell'ora per effettuare la modifica.

Per modificare le date dell'orario cliccare sulla banda con l'indicazione della descrizione e delle date.

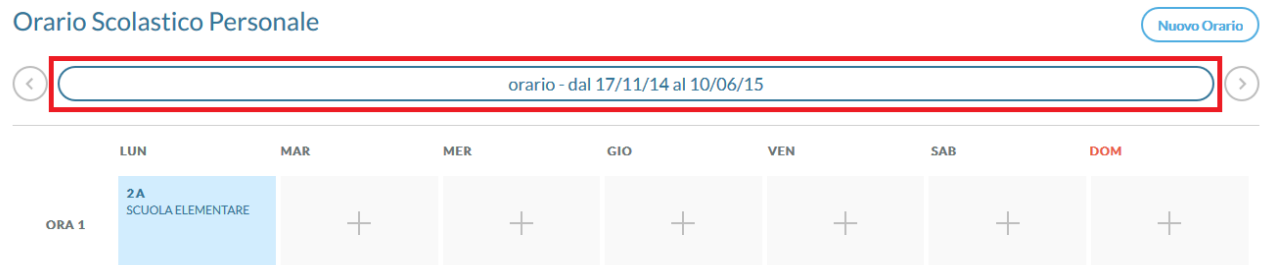

E' comunque possibile creare più orari nel corso dell'anno scolastico purché le date non si sovrappongano.